# **CASIO**

# EX-word

ホーム画面で調べたいことばをタッチペンで手書き 入力し、複数の辞典から調べます。

(1) 図のように(一)極側を電 池ボックスにセットする。 ・ 取り出し用リボンの先は、 電池ボックスの外に出し てください。

- ② 取り出し用リボンの上に 電池が載るようにして、 (+)極側を電池ボックス に押し込む。
- ③ 本体に電池ブタを取り付 ける。
- ・ 乾電池は製品に付属して います。

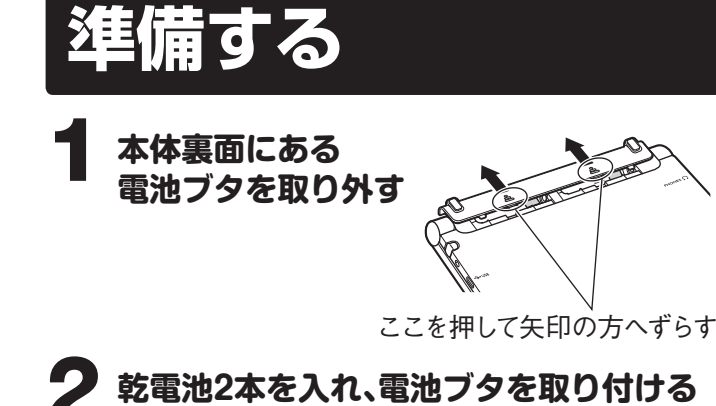

本体側面から付属のタッチペンを取り出し、<br>本体裏面にあるリセットボタンを押す<br>
<u>
コンストラウイン</u> **本体裏面にあるリセットボタンを押す**

取り出し用リボン

取り出し用リボンが まっすぐ出る

 $\overline{\phantom{a}}$ 

· 付属の乾電池·市販のアルカリ乾電池EVOLTA (エボルタ) を入れた場合は、「アルカリ電池 [単3 LR6]」をタッチして ください。

・ つまようじや鉛筆など、先端の折れやすいものを使わないで ください。故障の原因になります。

# 4 **中央部分に指をかけて、本機を開ける**

- または ▼ をタッチして、 中央の数字を現在の日付・時 刻に合わせます。
- $201510$  $00:00$ ・数字を戻すときは ▲ をタッ チし、進めるときは ▼ を
- 7 **【決定】をタッチする**

・ 「電池設定」画面が表示されます。

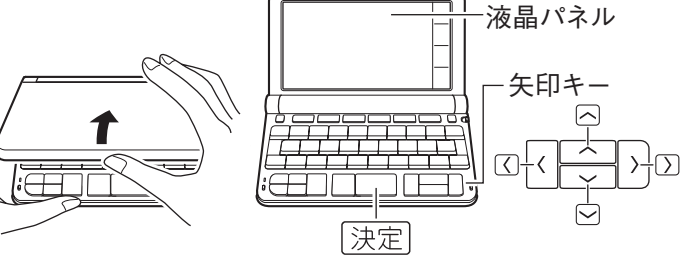

・ 本書では、各キーを、図のように簡略化して記載しています。

#### 5 **電池設定の「アルカリ電池 [単3 LR6]」を タッチする**

・ 付属のアルカリ乾電池ではなく、 市販のeneloop(エネループ)を 入れた場合は「充電池「単3 eneloop]」を、充電式EVOLTA (エボルタ)を入れた場合は「充 電池 [単3 充電式EVOLTA]」を タッチしてください。

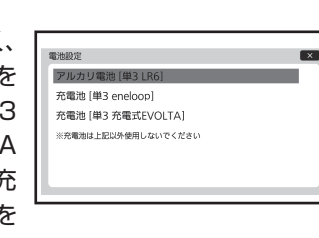

## **3 タッチペンで「く」と書き、[認識]をタッ チする**

# 6 **現在の日付と時刻を設定する**

タッチします。

・ ホーム画面が表示されます。 • タッチペンを使わない場合は、 紛失防止のため、元の収納部 (本体側面)に戻してください。

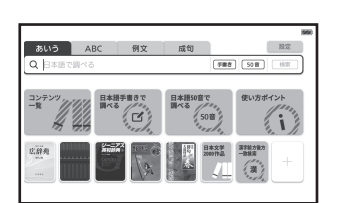

・ 「eneloop」は、パナソニックグループの登録商標です。 ・ 「EVOLTA」は、パナソニック株式会社の登録商標です。

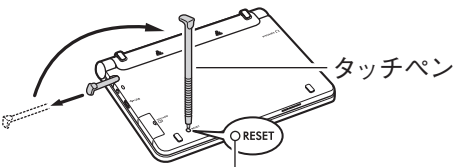

リセット(RESET)ボタン

(例) 「雲」を調べる

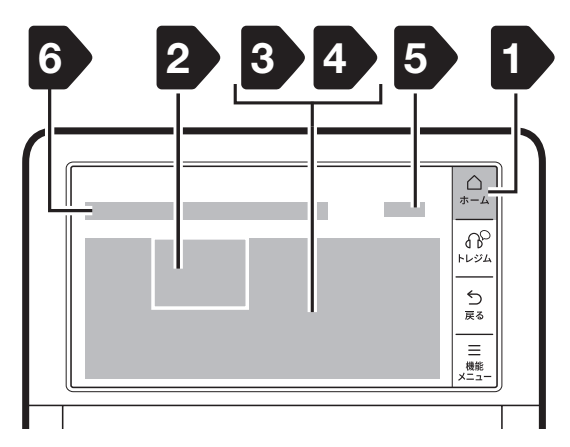

### 1  **ホーム画面が表示されていることを 確認する**

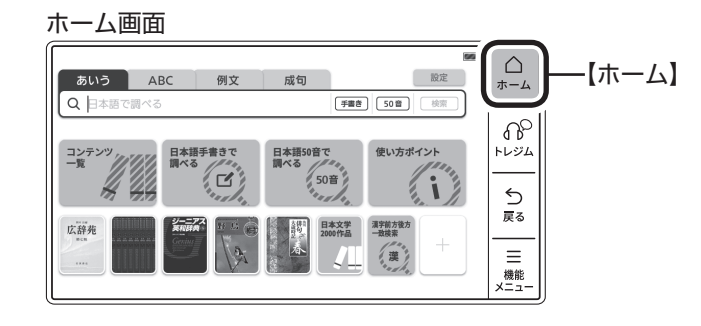

・ ホーム画面が表示されていないときは、画面右上の【ホーム】 をタッチします。

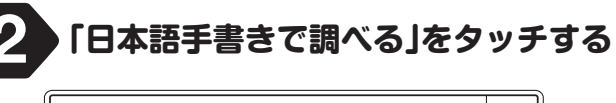

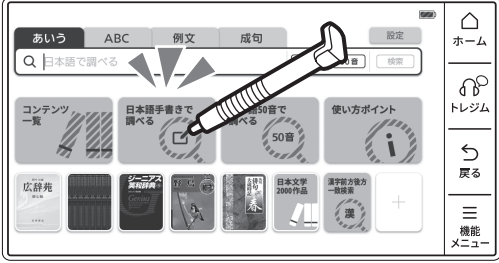

- · 大きな手書き入力のマスが表示されます。 × をタッチすると、 標準の手書き入力マスが表示されます。もう一度 x をタッ チすると、手書きのマスは閉じます。
- ・機種によっては、「あいう」をタッチした後、【手書き】をタッ チします。標準の手書き入力マスが表示されますので、画面 左下の  $\frac{m}{100}$  (拡大)をタッチしてください。

RJA539383-001V01 Printed in China MO1812-A © 2019 CASIO COMPUTER CO., LTD.

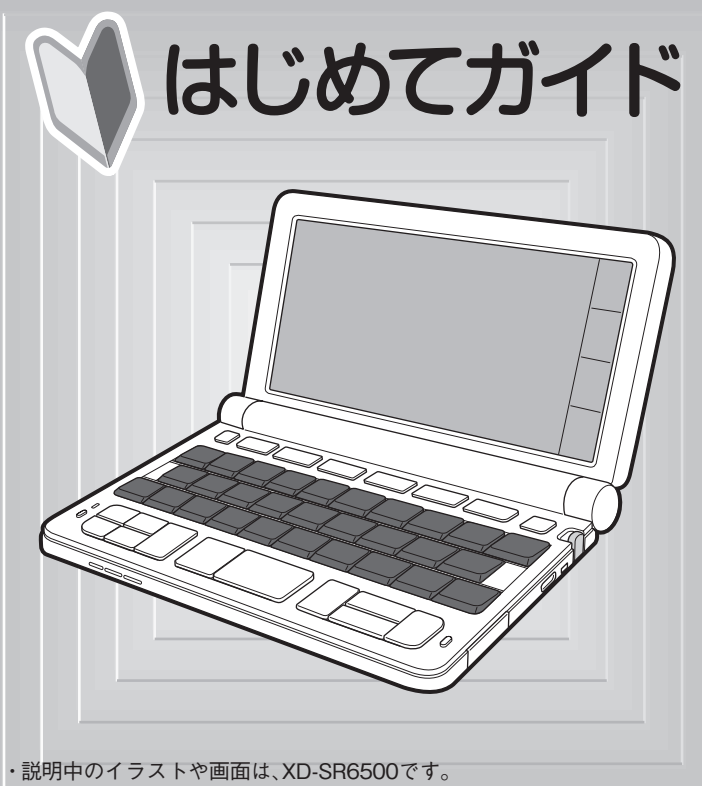

他の機種では、形状や表示内容が異なることがあります。

・ 1マスに1文字ずつ入力します。

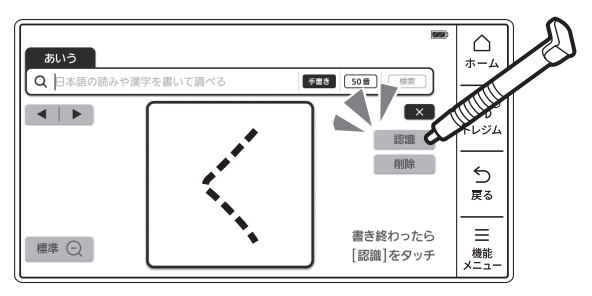

#### 4  **タッチペンで「も」と書き、【認識】をタッ チする**

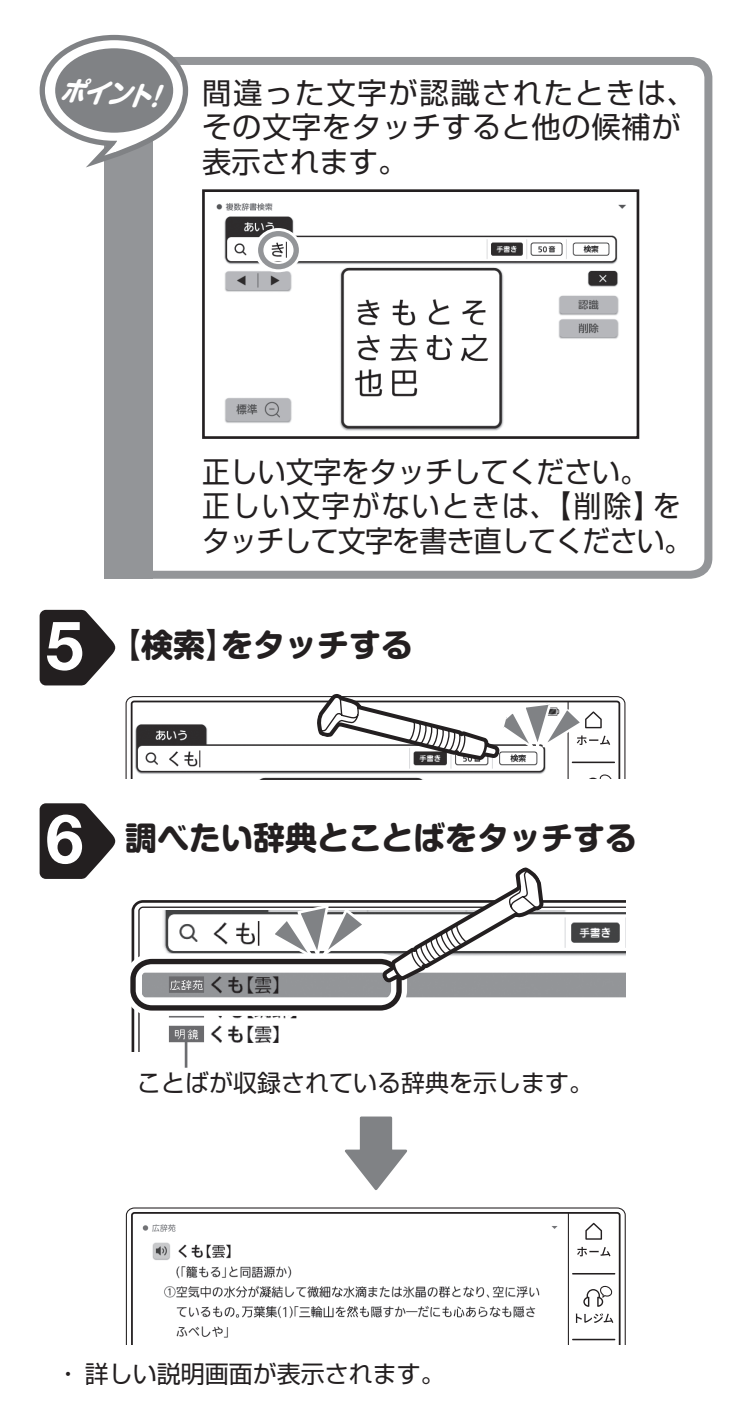

また、調べる操作に関して詳しい説明は、取扱説明書の各章をご覧ください。 ● 辞典を選ぶ・検索方法を知る・画面の操作など基本的な操作を見る

● 時刻や画面の明るさなど本機の設定を変更する → 設定を変更する ● 困ったときやエラーメッセージが画面に表示されたときの対処方法を見る → 付録

ほかにも本機でできることは、いろいろあります。取扱説明書冒頭の「電子辞書を

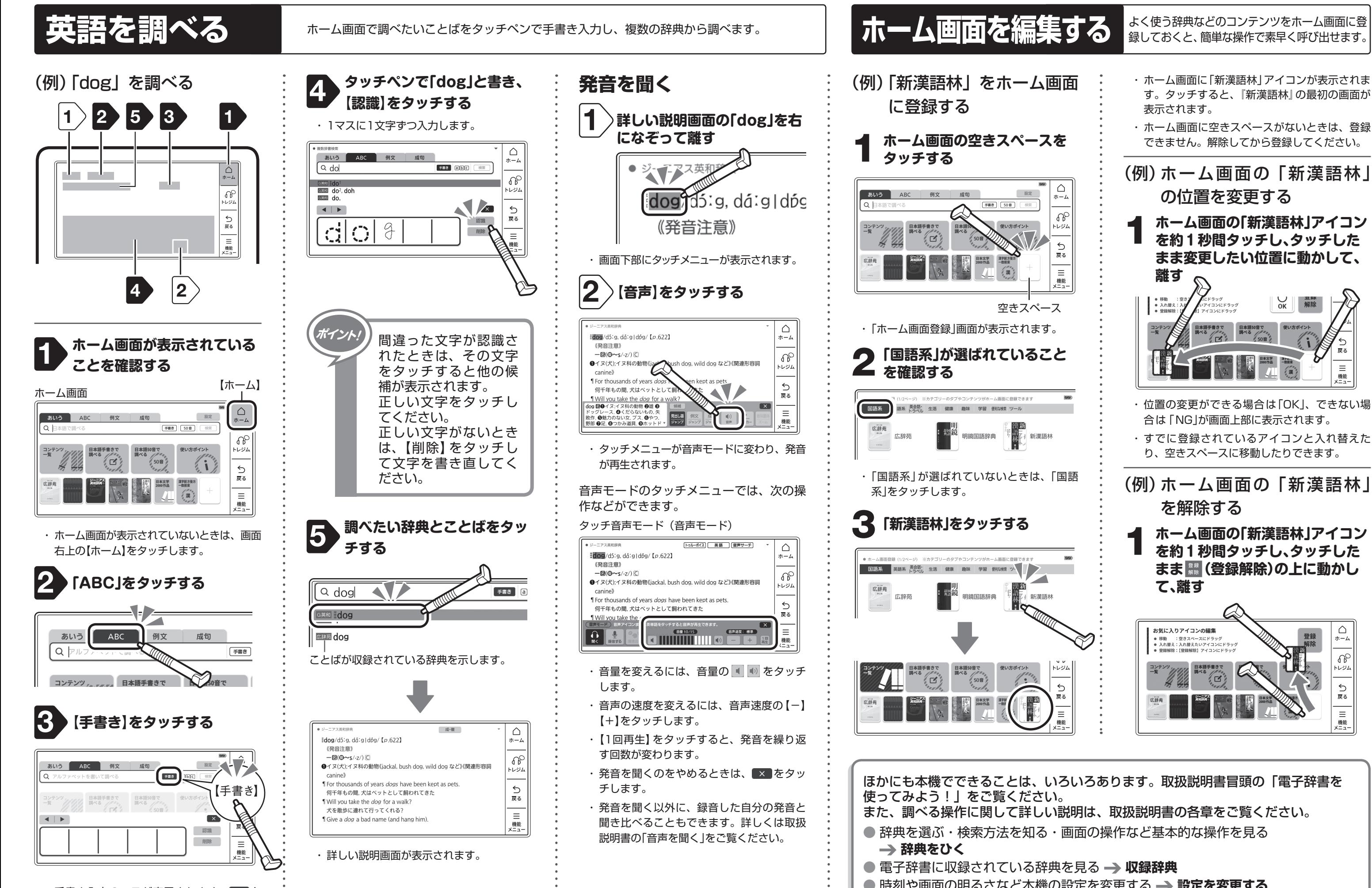

· 手書き入力のマスが表示されます。 × を タッチすると閉じます。

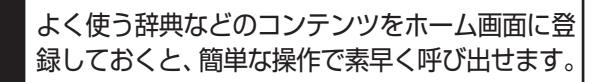

・ホーム画面に「新漢語林」アイコンが表示されま す。タッチすると、『新漢語林』の最初の画面が 表示されます。 ・ ホーム画面に空きスペースがないときは、登録 できません。解除してから登録してください。 (例)ホーム画面の「新漢語林 |  $\triangle$ の位置を変更する  $\bar{t}$  $\Omega$ 1 **ホーム画面の「新漢語林」アイコン** トレジム **を約1秒間タッチし、タッチした** 一屋る **まま変更したい位置に動かして、**

設定

 $\equiv$ 機能

4 新漢語林

新漢語

 $\leftrightarrow$ 

- · 位置の変更ができる場合は「OK」、できない場 合は「NG」が画面上部に表示されます。
- ・ すでに登録されているアイコンと入れ替えた り、空きスペースに移動したりできます。

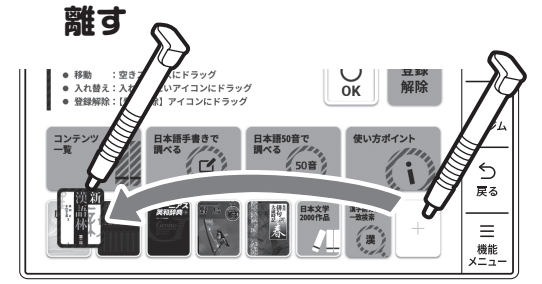

(例) ホーム画面の「新漢語林」 を解除する

> 1 **ホーム画面の「新漢語林」アイコン を約1秒間タッチし、タッチした まま (登録解除)の上に動かし て、離す**

お気に入りアイコンの編集  $\bigcap$ ● 移動 :空きスペースにドラッグ<br>● 入れ替え:入れ替えたいアイコンにドラッ  $\Omega$ الأفعال り戻る